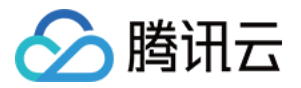

# 边缘计算机器 快速入门

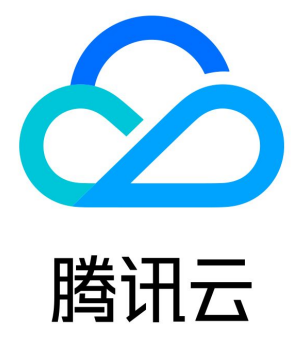

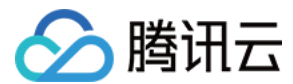

【版权声明】

©2013-2024 腾讯云版权所有

本文档(含所有文字、数据、图片等内容)完整的著作权归腾讯云计算(北京)有限责任公司单独所有,未经腾讯云事先明确书面许可,任 何主体不得以任何形式复制、修改、使用、抄袭、传播本文档全部或部分内容。前述行为构成对腾讯云著作权的侵犯,腾讯云将依法采取措 施追究法律责任。

【商标声明】

# ◇腾讯云

及其它腾讯云服务相关的商标均为腾讯云计算(北京)有限责任公司及其关联公司所有。本文档涉及的第三方主体的商标,依法由权利人**所** 有。未经腾讯云及有关权利人书面许可,任何主体不得以任何方式对前述商标进行使用、复制、修改、传播、抄录等行为,否则将构成对腾 讯云及有关权利人商标权的侵犯,腾讯云将依法采取措施追究法律责任。

#### 【服务声明】

本文档意在向您介绍腾讯云全部或部分产品、服务的当时的相关概况,部分产品、服务的内容可能不时有所调整。 您所购买的腾讯云产品、服务的种类、服务标准等应由您与腾讯云之间的商业合同约定,除非双方另有约定,否则,腾讯云对本文档**内容不** 做任何明示或默示的承诺或保证。

#### 【联系我们】

我们致力于为您提供个性化的售前购买咨询服务,及相应的技术售后服务,任何问题请联系 4009100100或95716。

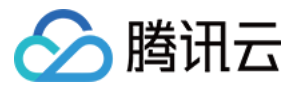

# 快速入门

最近更新时间:2024-02-21 17:09:21

如果您在已有腾讯云账号下申请使用边缘云计算机器的功能,可参考本文进行操作。

## 步骤1:注册腾讯云账号

如果您已在腾讯云注册,可忽略此步骤。

[点此注册腾讯云账号](https://cloud.tencent.com/register?s_url=https%3A%2F%2Fcloud.tencent.com%2F)

## 步骤2:申请开通服务

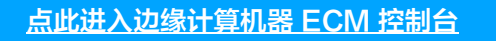

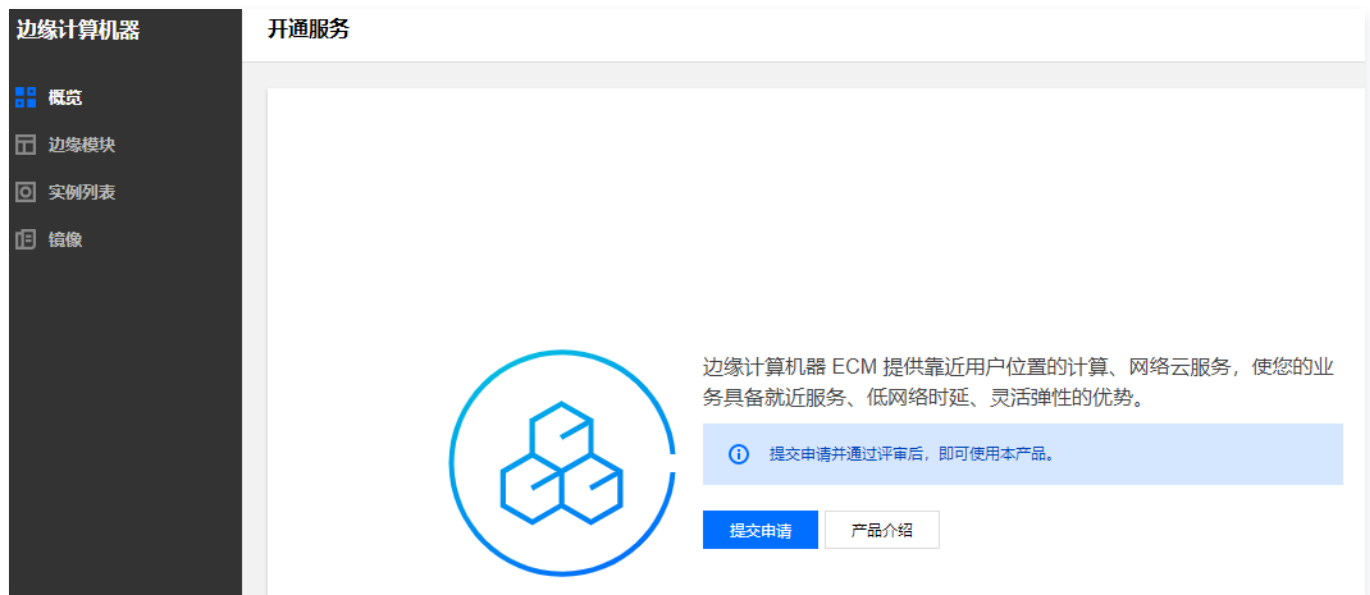

单击控制台**开通服务**页面中的**提交申请**进入申请页面,完成用户信息填写并提交申请后,请等待审核人员审核通过。 审核通过后,您就可以创建和使用边缘云计算机器了。

### 步骤3:创建边缘模块

- 1. 登录 [边缘计算机器控制台,](https://console.cloud.tencent.com/ecm/overview) 在左侧导航栏中选择**边缘模块**。
- 2. 在边缘模块页面,单击新建模块。

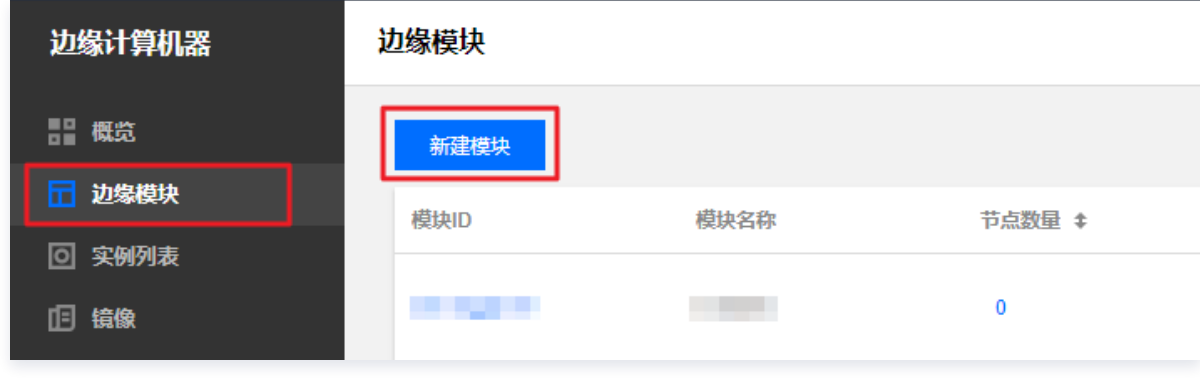

3. 在创建模块及实例配置页面,根据提示,配置以下信息:

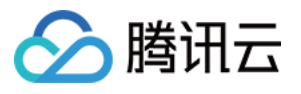

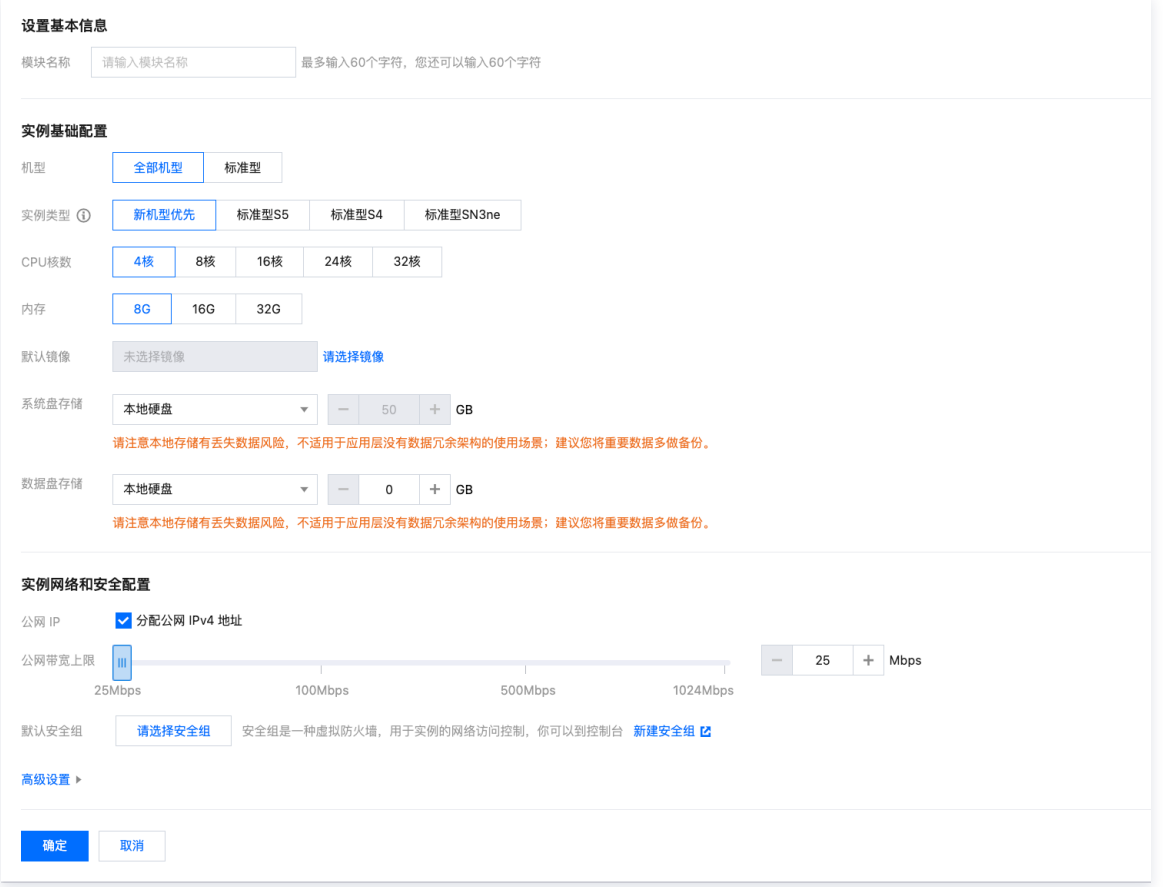

#### 不勾选分配公网IPv4地址时

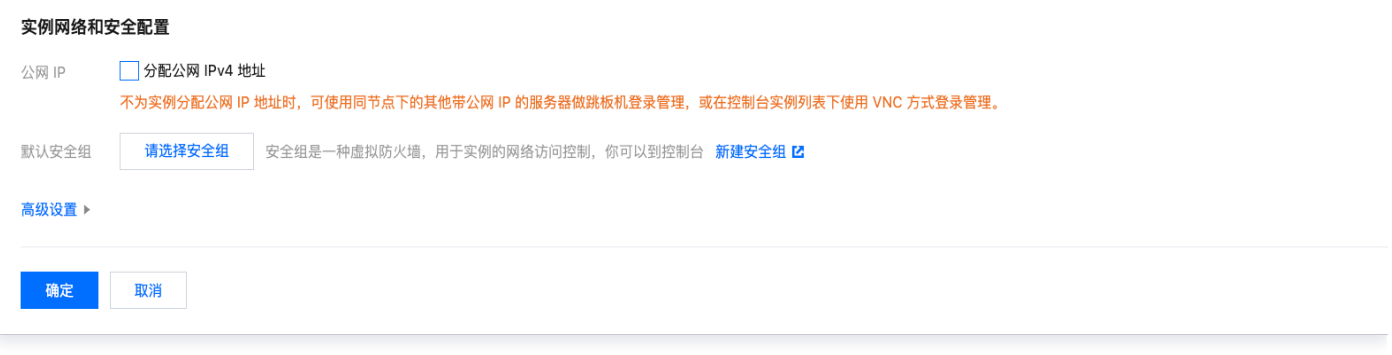

- 模块名称: 表示需要创建的边缘模块名称, 用户自定义。
- 实例类型: 目前支持标准型S5、标准型S4和标准型SN3ne。在某些特殊场景下,不同的机型性能会有略微差异。如需了解具体 差异,则请参见 [实例规格](https://cloud.tencent.com/document/product/1108/46331)。
- CPU 核数: 默认为8核, 请根据实际需求进行选择。
- 内存: 默认为16GB, 请根据实际需求进行选择。
- 默认镜像: 腾讯云提供公共镜像和自定义镜像。对于刚开始使用腾讯云的用户, 推荐选择公共镜像。
- 系统盘存储: 默认为50GB, 不支持调整大小。
- **数据盘存储**: 用于扩展边缘模块的存储容量,提供高效可靠的存储设备。默认为0GB,上限为100GB。如需提高上限,请 <mark>在线咨</mark> 询 或者联系您的专属商务经理。
- 公**网带宽上限**:对带宽上限进行限制,若超出此上限,则默认丢包。默认为25Mbps,上限为1000Mbps。如需提高上限,请 在 线咨询 或者联系您的专属商务经理。
- 高级设置: 可修改默认 IP 直通和默认标签的设置, 请根据实际需求进行选择:

○ 默认IP直通: IP 直通功能适用于边缘云服务器内需要查看公网 IP 的场景,例如,将内网流量和外网流量分别转发到不同的 IP 地址。

#### 注意:

创建 Linux 操作系统的边缘实例时,系统默认按 IP 直通方式创建(您也可以在高级设置中,修改为非直通方式创 建),创建后不支持修改 IP 直通方式。若创建 Windows 操作系统的边缘实例,系统会按非直通方式创建 (Windows 操作系统暂时不支持IP直通方式)。

○ **默认标签**: 通过设置默认标签,您可以对边缘模块进行分类管理。边缘模块已设置的默认标签会在创建新实例的作为新实例的标签 建议键值,您也可以在创建实例时修改为您需要的标签键值。

# 注意:

该设置项仅修改边缘模块的标签键值,不会自动同步修改已经创建成功的实例标签键值。

4. 单击确定, 进入该边缘模块的模块详情页。

# 步骤4:创建实例

1. 单击创建边缘实例。如下图所示:

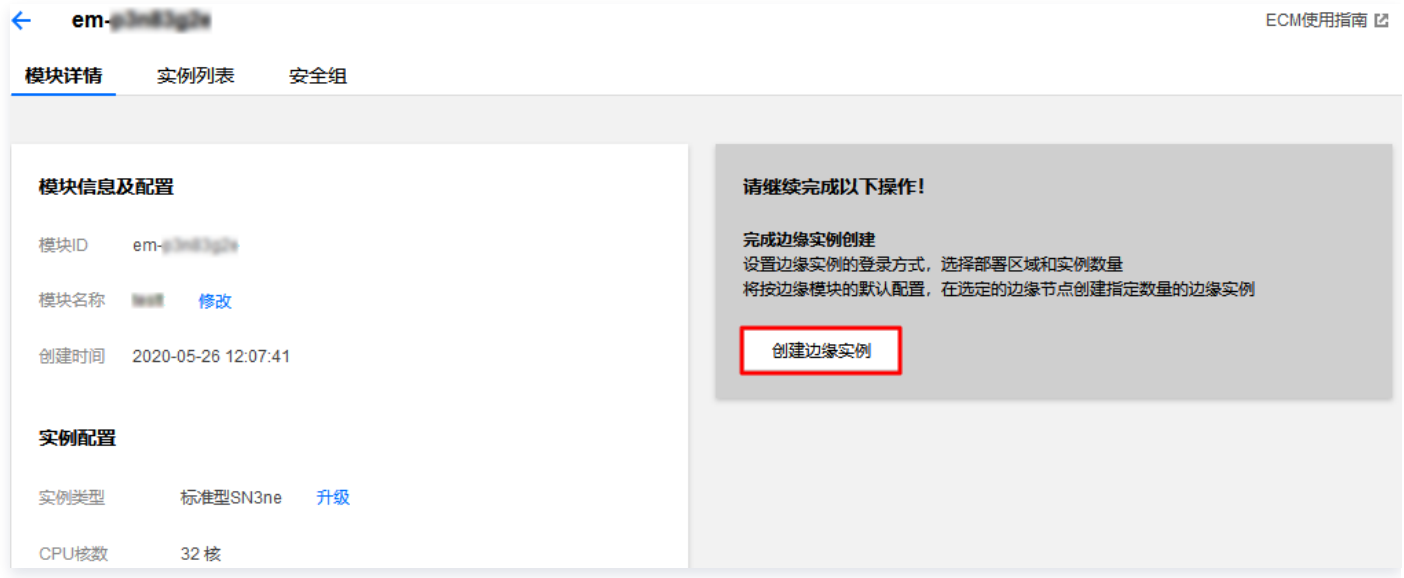

2. 在创建实例进行部署的**密码,镜像及带宽**页面,根据提示,配置以下信息:

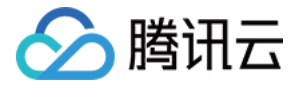

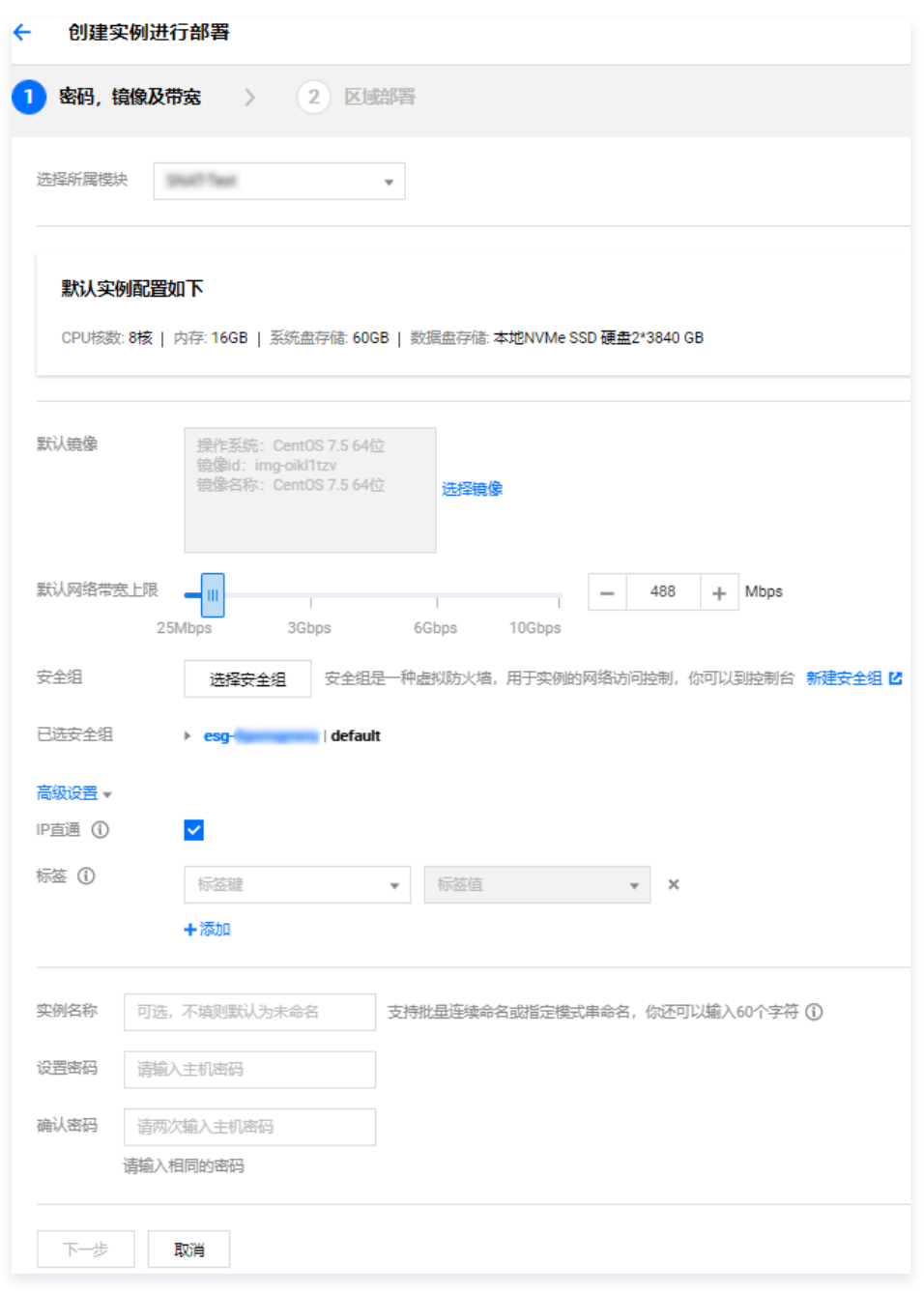

○ 选择所属模块: 请根据实际需求进行选择。

- 默认镜像: 腾讯云提供公共镜像和自定义镜像。默认为与所属模块相同的镜像,请根据实际需求进行选择。
- 默认网络带宽上限:对带宽上限进行限制,若超出此上限,则默认丢包。默认为25Mbps,上限为1024Mbps。
- 安全组: 安全组是一种虚拟防火墙,用于实例的网络访问控制。默认已选安全组为所属模块的安全组,用户可自行更改安全组设 置。
- 高级设置: 可修改默认 IP 直通和默认标签的设置, 请根据实际需求进行选择:
	- IP直通: IP 直通功能适用于边缘云服务器内需要查看公网 IP 的场景。例如, 将内网流量和外网流量分别转发到不同的 IP 地 址。

#### 注意:

创建 Linux 操作系统的边缘实例时,系统默认按 IP 直通方式创建(您也可以在高级设置中,修改为非直通方式创 建),创建后不支持修改 IP 直通方式。若创建 Windows 操作系统的边缘实例,系统会按非直通方式创建 (Windows 操作系统暂时不支持 IP 直通方式)。

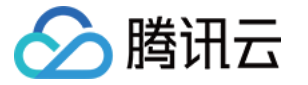

标签:通过设置默认标签,您可以对边缘模块进行分类管理。边缘模块已设置的默认标签会在创建新实例时作为新实例的标 签建议键值,您也可以在创建实例时修改为您需要的标签键值。

注意: 该设置项仅修改边缘模块的标签键值,不会自动同步修改已创建成功的实例标签键值。

- 实例名称: 表示需要创建的实例名称, 用户自定义。
- 设置密码和确认密码: 自定义设置登录实例的密码。
- 3. 单击下一步。
- 4. 在创建实例进行部署的区域部署页面,根据提示,配置以下信息:

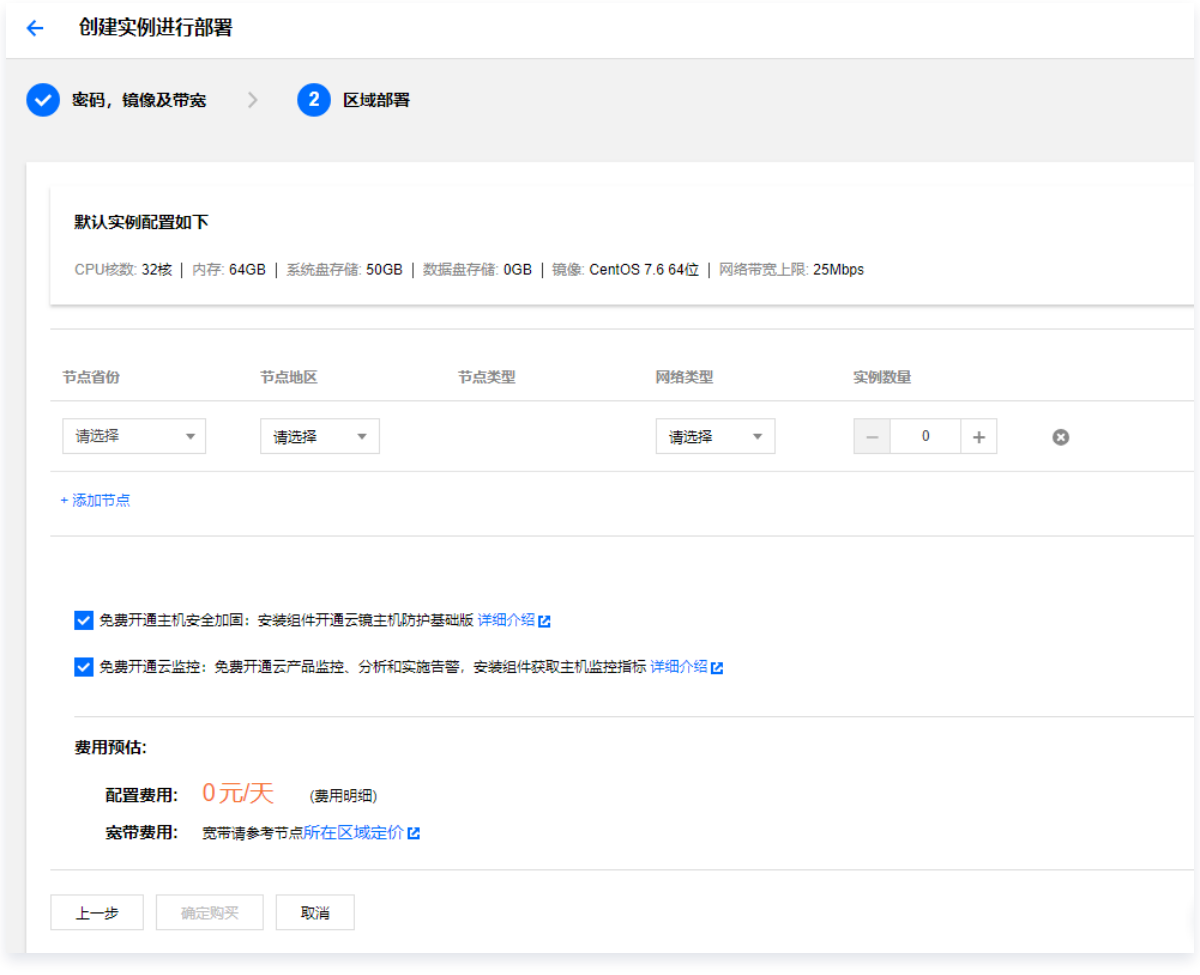

- 节点省份: 建议选择与您的客户最近的省份, 可降低访问时延、提高访问速度。
- 节点地区: 请根据实际需求进行选择。
- 网络类型: 请根据实际需求选择公网运营商。
- 实例数量: 表示需购买边缘计算机器的数量。
- 5. 单击确定购买。

实例创建成功后,相关信息将通过您订阅的通知消息通道发送给您。您也可以在 [实例列表](https://console.cloud.tencent.com/ecm/instance) 中查看新创建的资源。

#### 注意

边缘计算机器的费用包括计算存储和网络带宽两部分。其中计算存储部分按当天使用的资源最高峰值进行计算,即您在当天24 点前增加的资源,都会统计在当天的资源最高峰值内,可能会增加当天的总体费用。请您留意创建资源的时间点,避免因过晚 创建资源导致当天费用增加。计费详情请参见 [计费概述](https://cloud.tencent.com/document/product/1108/45463)。

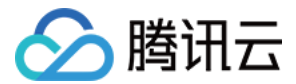

# 步骤5:登录实例

当您完成边缘计算机器的实例操作后,您便可以参见 [登录 Linux 实例](https://cloud.tencent.com/document/product/1108/44895) 进行登录。